## Bank details

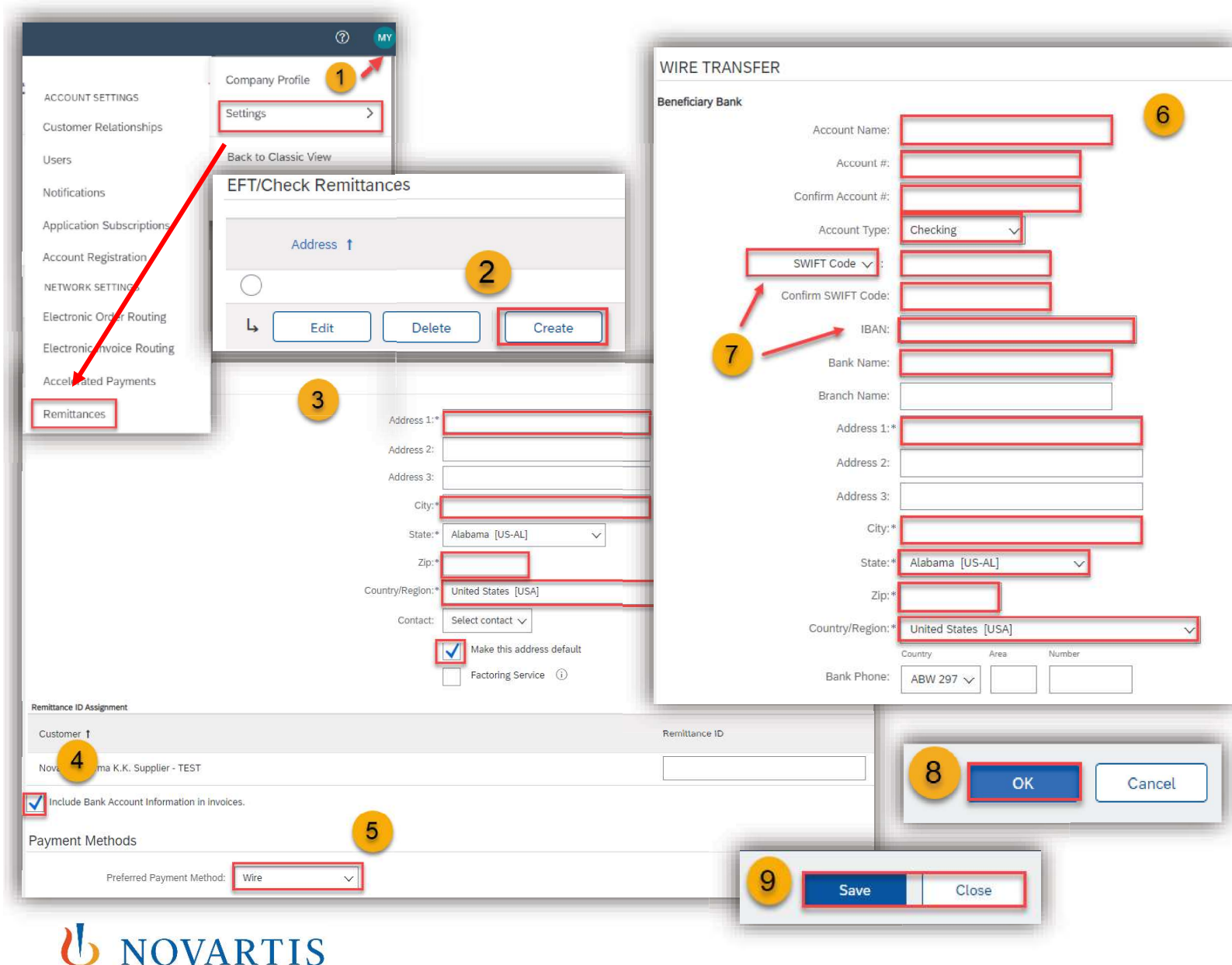

In order to have your bank details automatically populated on your Ariba invoices, please follow these steps:

> 1) Click on Initials in the right top corner on the homepage of your account then click on Settings and select Remittances.

2) Click on Create (you can create multiple bank accounts) or Edit the existing one.

3) Fill your company address and tick Make this address default.

4) Tick Include Bank Account Information in invoices. 2) Click on **Create** (you can create multiple<br>bank accounts) or **Edit** the existing one.<br>3) Fill your company address and tick **Make**<br>this address default.<br>4) Tick Include Bank Account Information in<br>invoices.<br>5) Select Wi

5) Select Wire as preferred payment method.

6) Fill in bank details in all red marked fields.

7) Remember to select Account type, BANK

8) Click on OK on the top right corner.

9) On the next window, don't forget to Save and Close.

## VAT ID / Tax ID configuration

**NOVARTIS** 

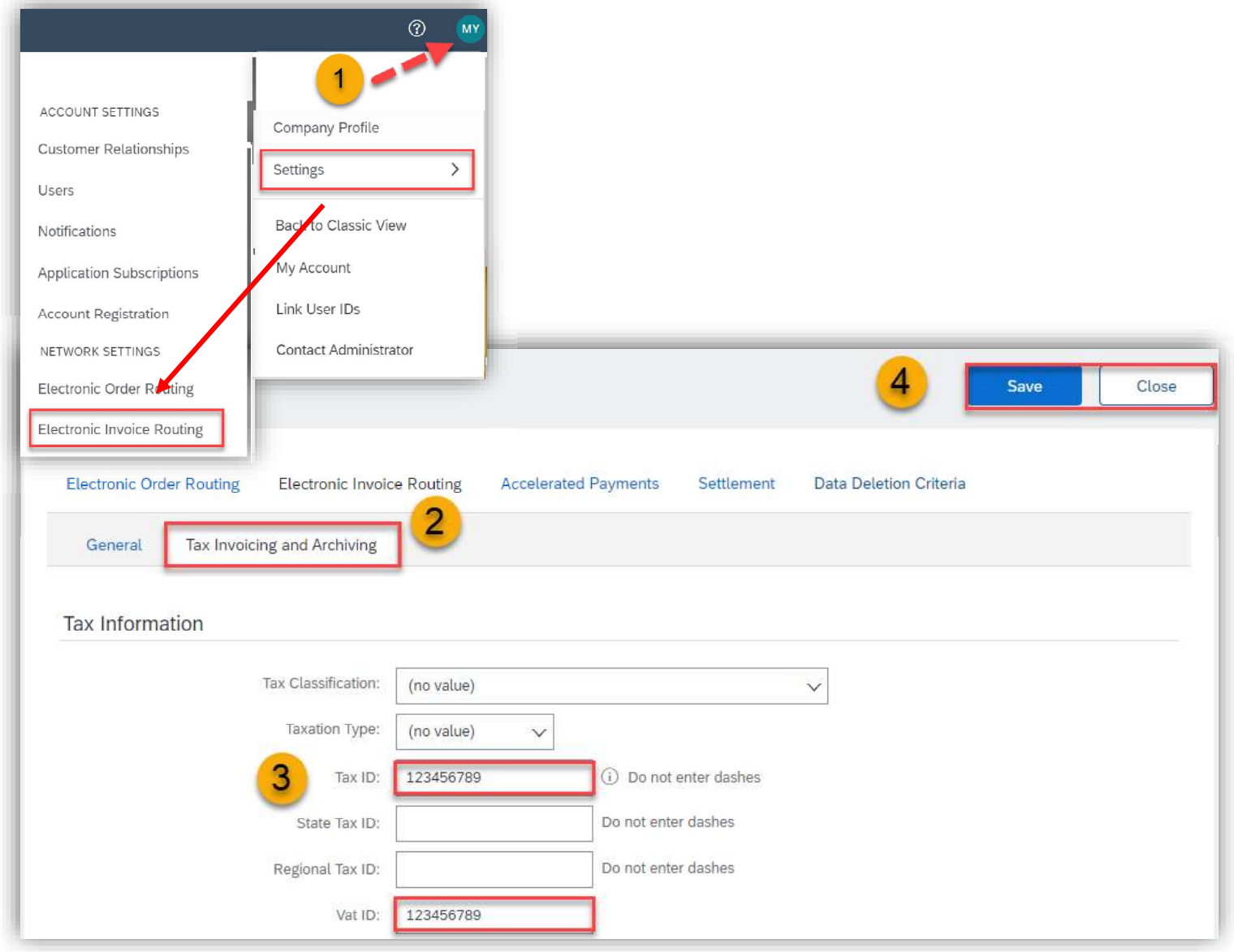

It may be mandatory to insert VAT ID / Tax ID on every invoice depending on the location of your company. It is recommended to save the VAT ID / Tax ID in the Settings so it gets automatically added on the Invoice.

Please follow these steps:

1) Go to Initials in the top right corner of the homepage, then click on Settings and select Electronic Invoice Routing.

2) Click on Tax Invoicing and Archiving.

3) Fill in your VAT ID and Tax ID.

4) Click on Save in the right up or down corner.

Note: Your VAT ID / Tax ID number will be automatically populated on your next invoices.

## GST Profile

If you are located in Singapore, UAE or India you need to set up a legal profile.

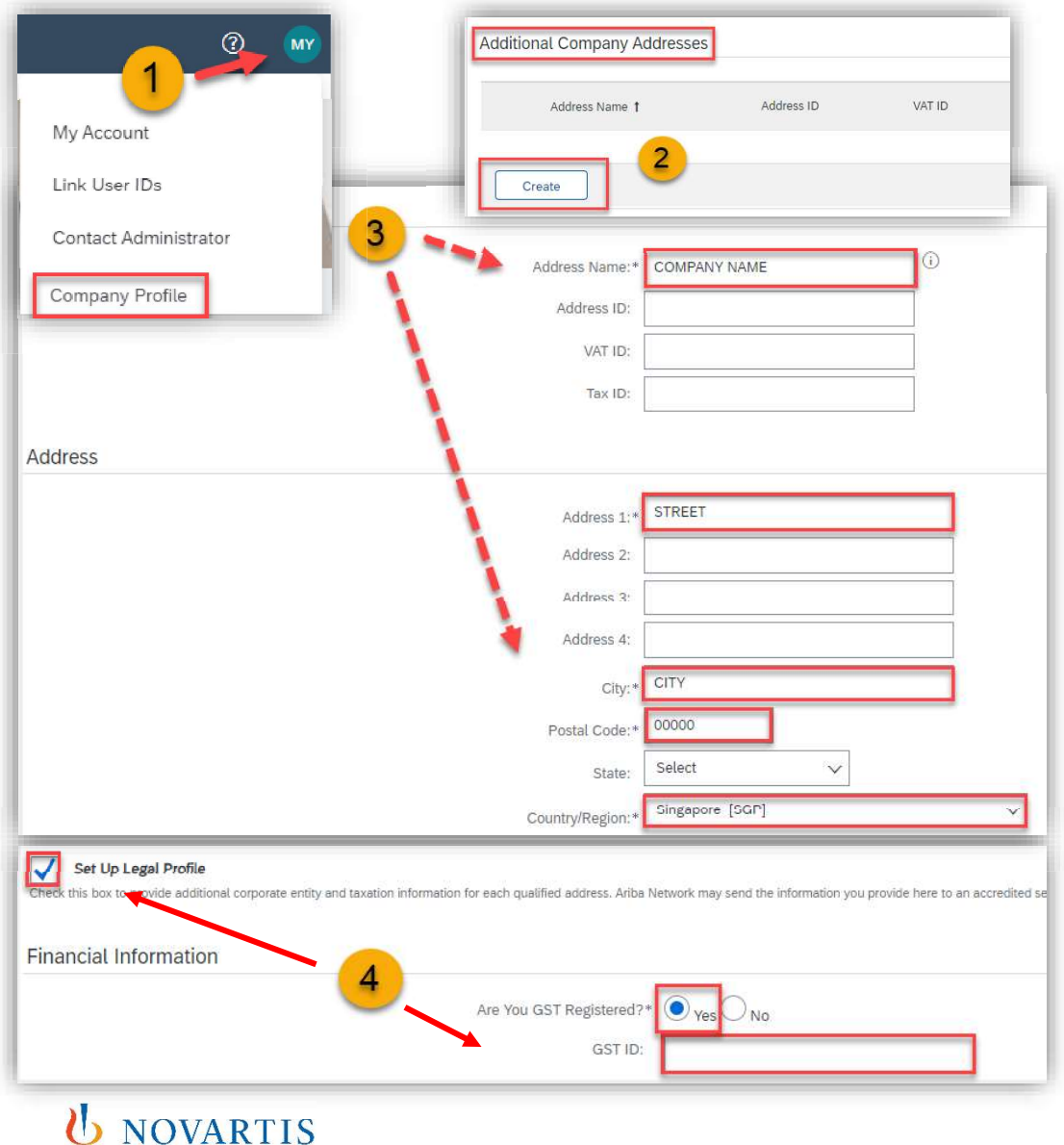

To set up a legal profile as a supplier in Singapore, UAE or India, follow these steps: a legal profile as a supplier in **Singapore, UAE** or **India**, follow these<br> **n Initials** on the right up corner and choose **Company Profile.**<br> **Additional Company Addresses** section and click Create.<br>
the Company Name in t

1) Click on Initials on the right up corner and choose Company Profile. 2) Go to Additional Company Addresses section and click Create.

3) Enter the Company Name in the Address Name field section and the following required fields in the Address section:

- SG/UAE/IN.
- City.  $\bullet$  .
- Postal Code.  $\bullet$
- Country.

4) Select the Set Up Legal Profile check box. In the Financial Information section, select your option for the question Are You GST Registered?

The field GST ID is mandatory if you are GST Registered.

Click Save.